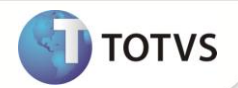

### **EDI Automático**

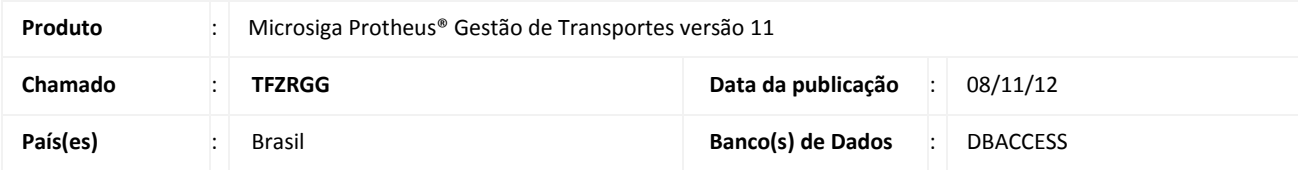

### Importante

Esta melhoria depende de execução do *update* de base **TMSP11R1,** conforme **Procedimentos para Implementação**.

Implementada melhoria no módulo **Gestão de Transportes (SIGATMS)** com ajustes na rotina **EDI Nota Fiscal (TMSAE55)** e a criação da rotina **Lote EDI (TMSAE56)**, com o objetivo de atualizar as funcionalidades da rotina **EDI Automático (TMSAE75).** As funcionalidades da rotina **EDI Automático** estão descritas nas notas de release da versão 11.5 do **Microsiga Protheus**®**.**

Segue abaixo, os ajustes realizados no Sistema:

- Ajuste na rotina **EDI Nota Fiscal (TMSAE55)** para permitir a inclusão de mais de um produto por nota fiscal, facilitando o processo de inclusão de nota fiscal. O vínculo com tipos de veículos agora é realizado na mesma tela, não sendo necessário acessar o menu **Ações Relacionadas**.
- Criação da rotina **Lote EDI (TMSAE56)** que permite efetuar o cadastro do valor de frete fechado para uma determinada quantidade de notas fiscais de clientes, denominado de Lote EDI. Esta rotina substitui a opção **Composição do frete**, que se encontrava dentro da rotina **EDI Nota Fiscal (TMSAE55).**

### Importante

- A opção **Composição do Frete** localizada dentro da rotina **EDI Nota Fiscal (TMSAE55)** foi removida, onde o processo será realizado através da nova rotina **Lote EDI (TMSAE56).**
- A rotina **EDI automático (TMSAE75)** recebeu novas melhorias de acordo com notas de release da versão 11.5 do **Microsiga Protheus®**.

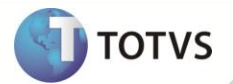

#### **PROCEDIMENTOS PARA IMPLEMENTAÇÃO**

### Importante

Antes de executar os compatililizador **TMSP11R1** é imprescindível:

- a) Realizar o *backup* da base de dados do produto que será executado o **TMSP11R1** (diretório**\PROTHEUS11\_DATA\DATA**) e dos dicionários de dados SXs (diretório\**PROTHEUS11\_DATA\SYSTEM**)
- b) Os diretórios acima mencionados correspondem à **instalação padrão** do Protheus, portanto, devem ser alterados conforme o produto instalado na empresa.
- c) Essa rotina deve ser executada em **modo exclusivo**, ou seja, nenhum usuário deve estar utilizando o sistema.
- d) Se os dicionários de dados possuírem índices personalizados (criados pelo usuário), antes de executar o compatibilizador, certifique-se de que estão identificados pelo *nickname*. Caso o compatibilizador necessite criar índices, irá adicioná-los a partir da ordem original instalada pelo Protheus, o que poderá sobrescrever índices personalizados, caso não estejam identificados pelo *nickname*.
- e) O compatibilizador deve ser executado com a **Integridade Referencial desativada\***.

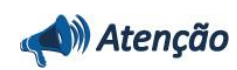

**O procedimento a seguir deve ser realizado por um profissional qualificado como Administrador de Banco de Dados (DBA) ou equivalente!** 

**A ativação indevida da Integridade Referencial pode alterar drasticamente o relacionamento entre tabelas no banco de dados. Portanto, antes de utilizá-la, observe atentamente os procedimentos a seguir:**

- i. No **Configurador (SIGACFG)**, veja se a empresa utiliza **Integridade Referencial**, selecionando a opção **Integridade/Verificação (APCFG60A)**.
- ii. Se **não** há **Integridade Referencial ativa**, são relacionadas em uma nova janela todas as empresas e filiais cadastradas para o sistema e nenhuma delas estará selecionada. Neste caso, **E SOMENTE NESTE**, não é necessário qualquer outro procedimento de ativação ou desativação de integridade, basta finalizar a verificação e aplicar normalmente o compatibilizador, conforme instruções.
- iii. Se **há Integridade Referencial ativa** em **todas** as empresas e filiais, é exibida uma mensagem na janela **Verificação de relacionamento entre tabelas**. Confirme a mensagem para que a verificação seja concluída, **ou**;
- iv. Se **há Integridade Referencial ativa** em **uma ou mais empresas**, que não na sua totalidade, são relacionadas em uma nova janela todas as empresas e filiais cadastradas para o sistema e, somente, a(s) que possui(em) integridade estará(rão) selecionada(s). Anote qual(is) empresa(s) e/ou filial(is) possui(em) a integridade ativada e reserve esta anotação para posterior consulta na reativação (ou ainda, contate nosso **Help Desk Framework** para informações quanto a um arquivo que contém essa informação).
- v. Nestes casos descritos nos itens **iii** ou **iv**, **E SOMENTE NESTES CASOS**, é necessário desativar tal integridade, selecionando a opção **Integridade/Desativar (APCFG60D)**.
- vi. Quando **desativada** a **Integridade Referencial**, execute o compatibilizador, conforme instruções.
- vii. Aplicado o compatibilizador, a **Integridade Referencial** deve ser **reativada**, **SE E SOMENTE SE** tiver sido desativada, através da opção **Integridade/Ativar (APCFG60)**. Para isso, tenha em mãos as informações da(s) empresa(s) e/ou filial(is) que possuía(m) ativação da integridade, selecione-a(s) novamente e confirme a ativação.

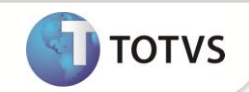

#### **Contate o Help Desk Framework EM CASO DE DÚVIDAS!**

1. Em **Microsiga Protheus® Smart Client** digite **TMSP11R1** no campo **Programa Inicial**.

### Importante

Para a correta atualização do dicionário de dados, certifique-se que a data do **TMSP11R1** seja igual ou superior a **27/09/2012.**

- 2. Clique em **Ok** para continuar.
- 3. Após a confirmação é apresentada a janela para seleção do **TMS11R124.** Selecione o *update*/compatibilizador **TMS11R124**.
- 4. Clique em **Processar** para iniciar o processamento. O primeiro passo da execução é a preparação dos arquivos, conforme mensagem explicativa apresentada na tela.
- 5. Em seguida, é exibida a janela **Atualização concluída** com o histórico (*log*) de todas as atualizações processadas. Nesse *log* de atualização são apresentados somente os campos atualizados pelo programa. O *update*/compatibilizador cria os campos que ainda não existem no dicionário de dados.
- 6. Clique em **Gravar** para salvar o histórico (*log*) apresentado.
- 7. Clique em **Ok** para encerrar o processamento.

### **ATUALIZAÇÕES DO COMPATIBILIZADOR**

- 1. Alterações de **Campos** no arquivo **SX3 – Campos:**
	- Tabela **DE5 - EDI - Notas Fiscais:**

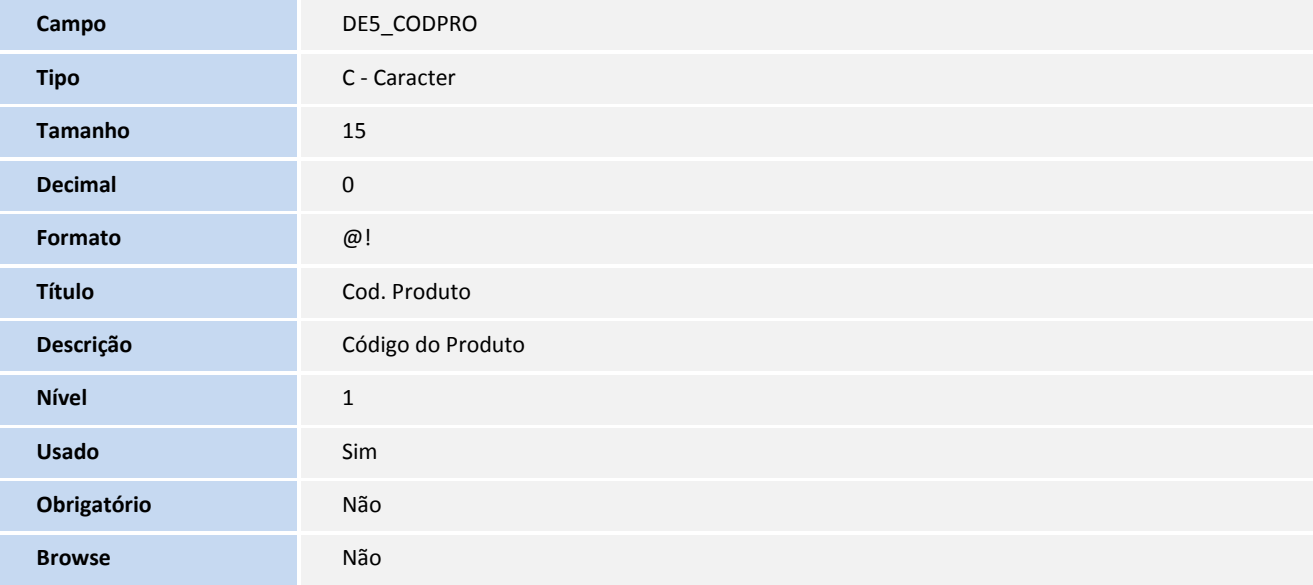

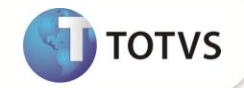

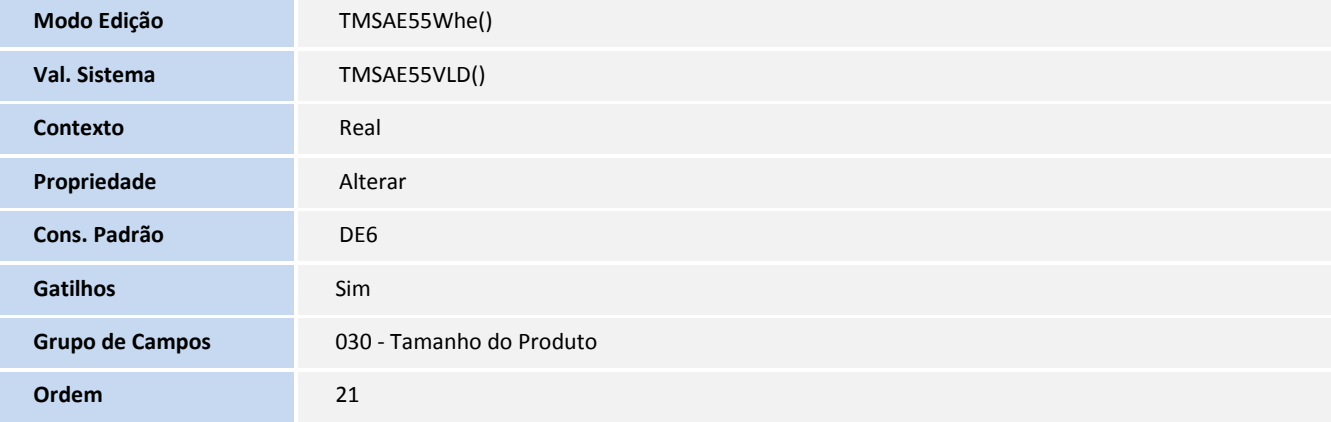

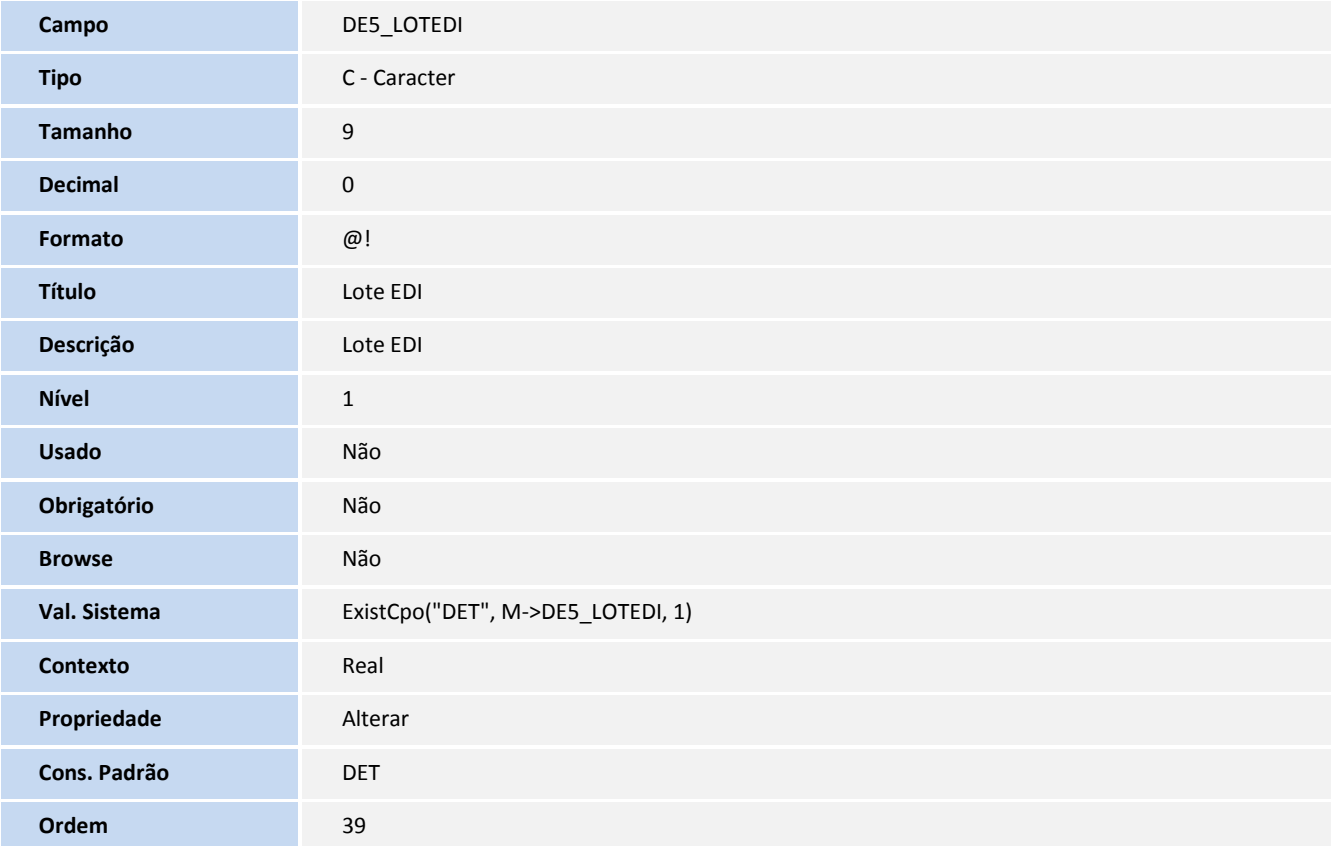

#### Tabela **DET – EDI Composição do Frete**

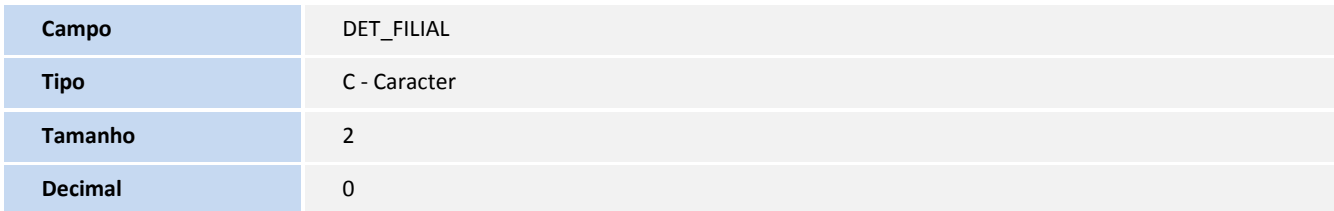

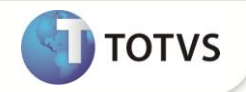

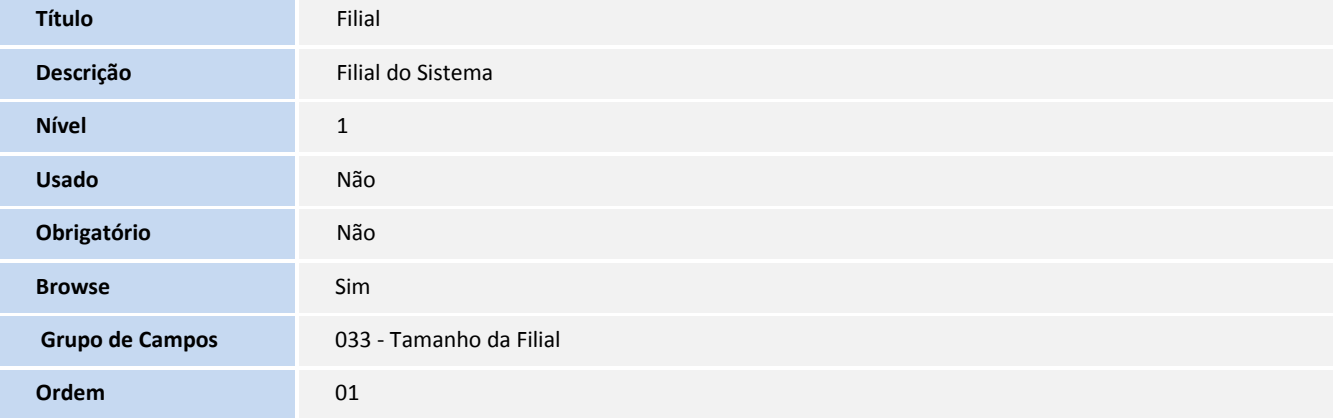

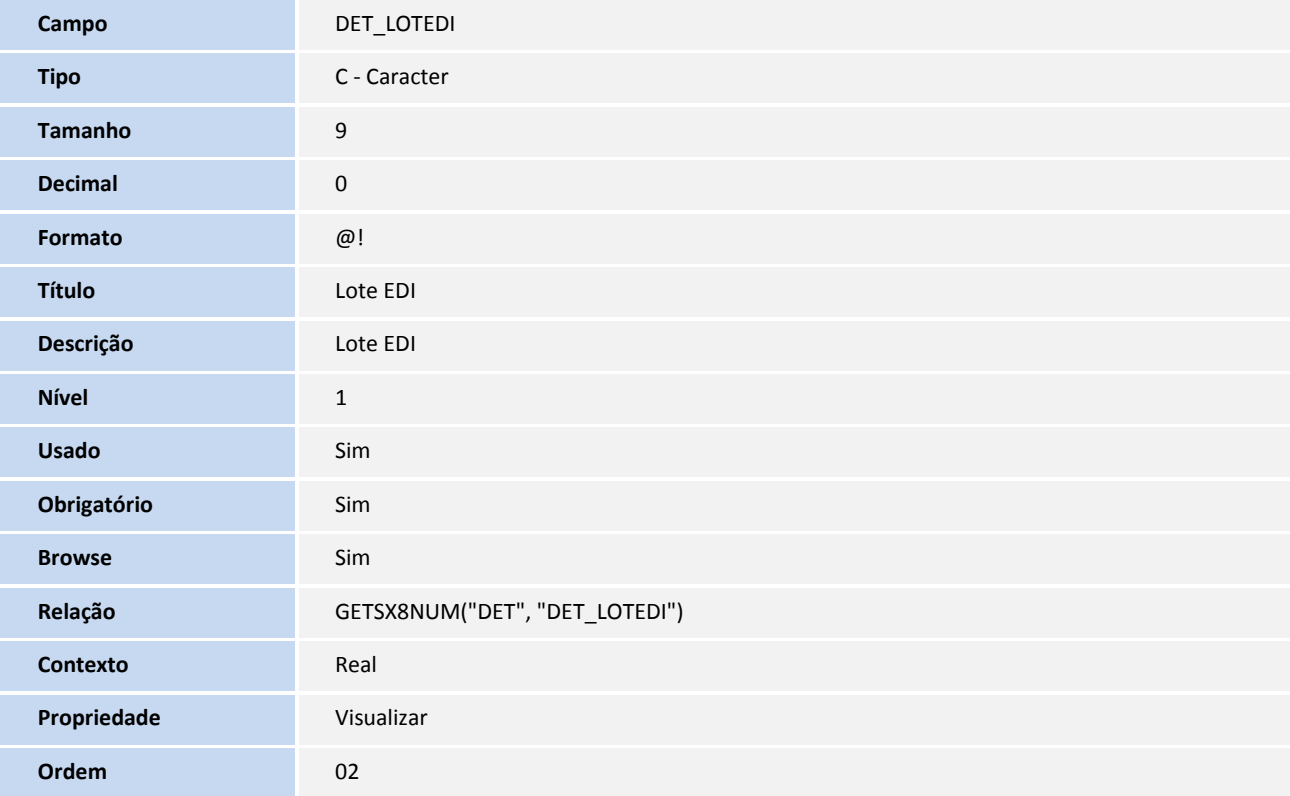

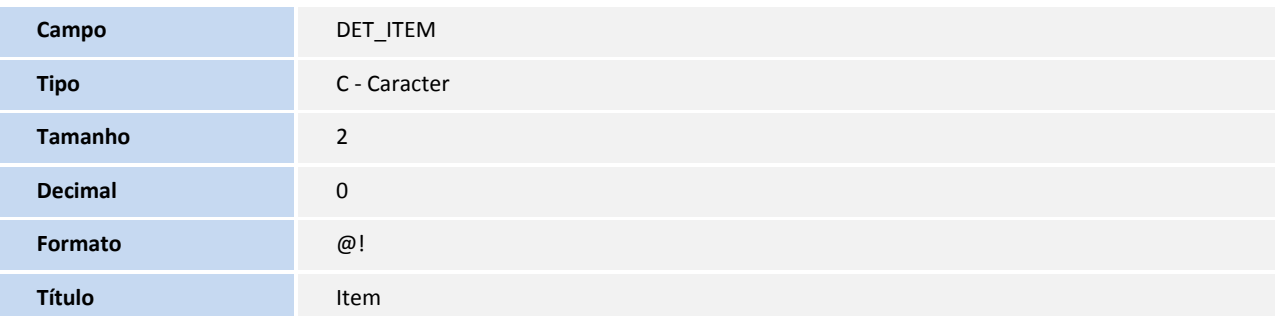

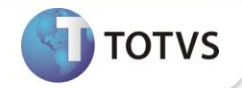

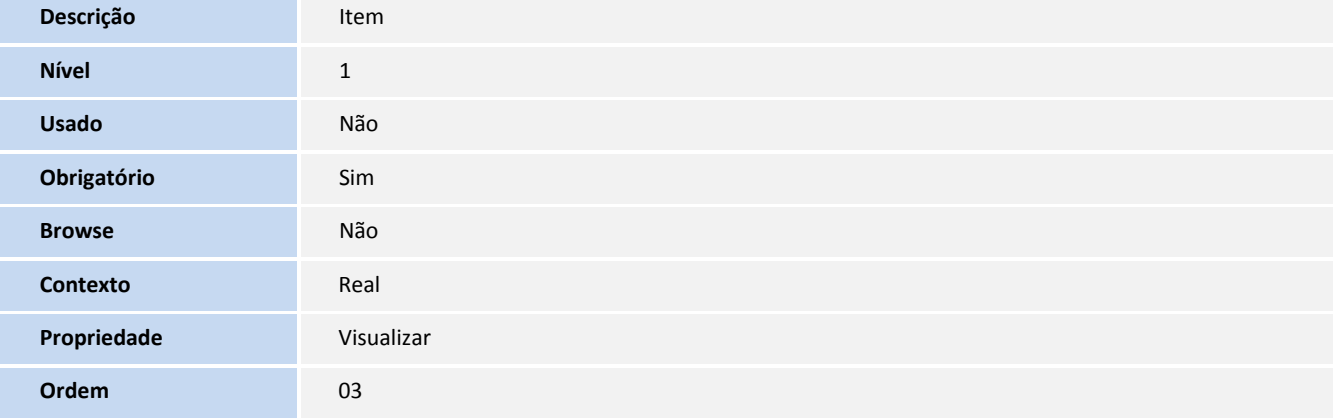

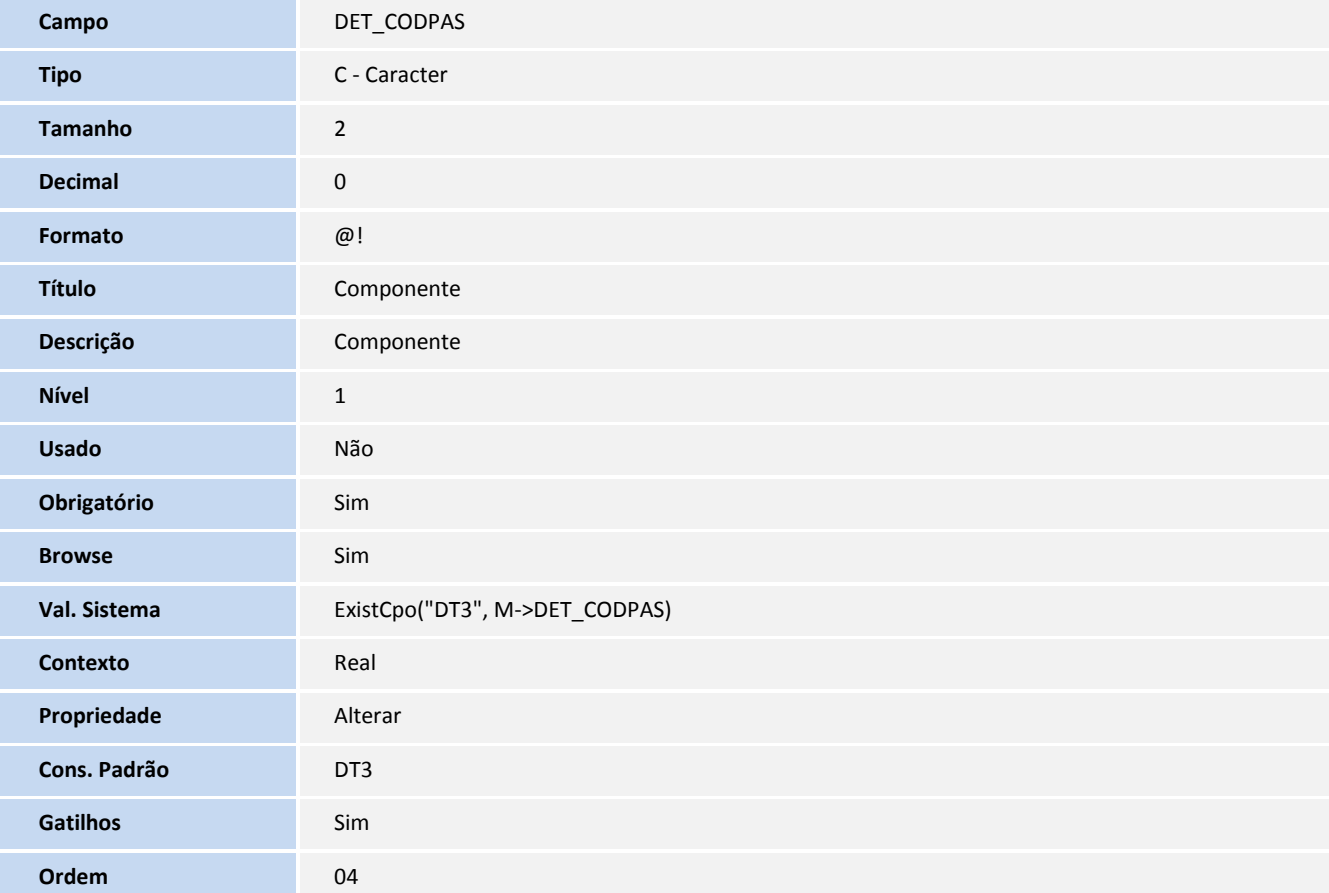

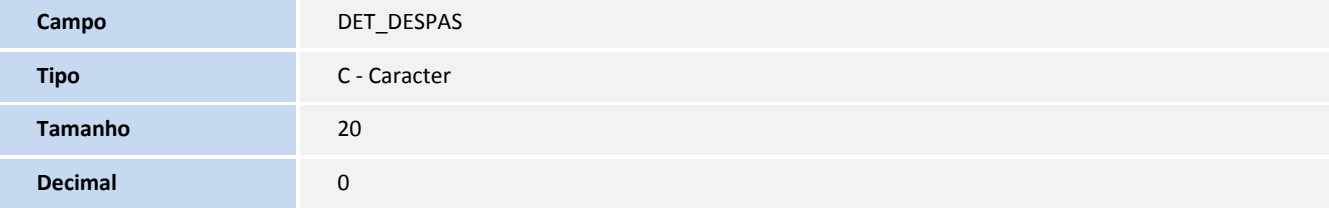

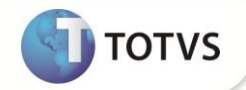

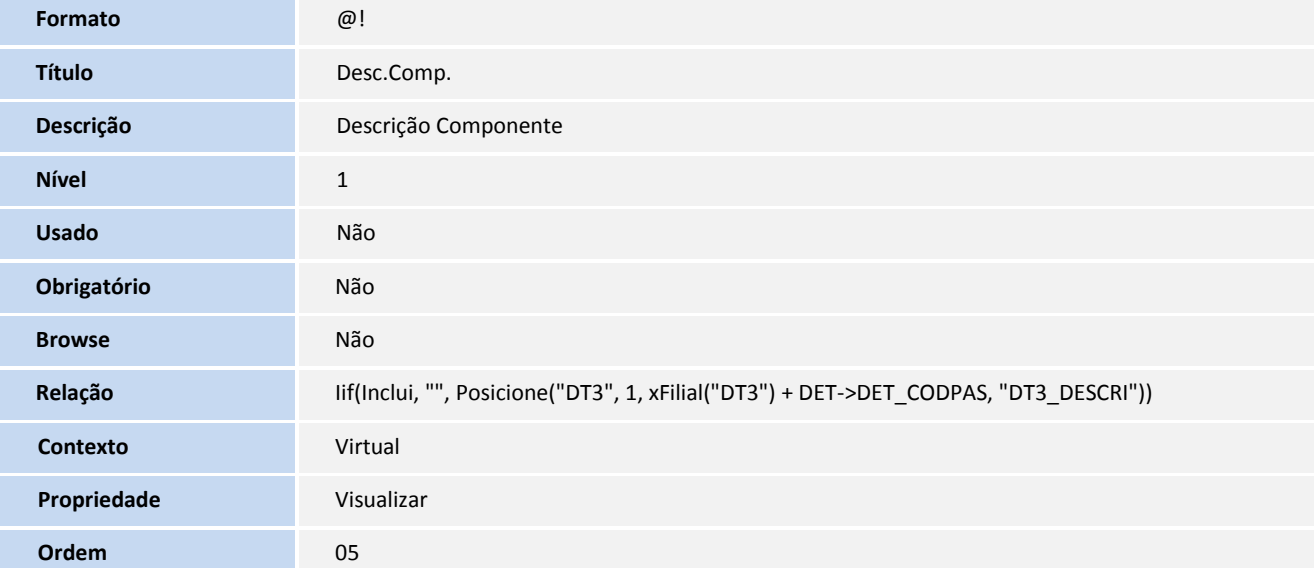

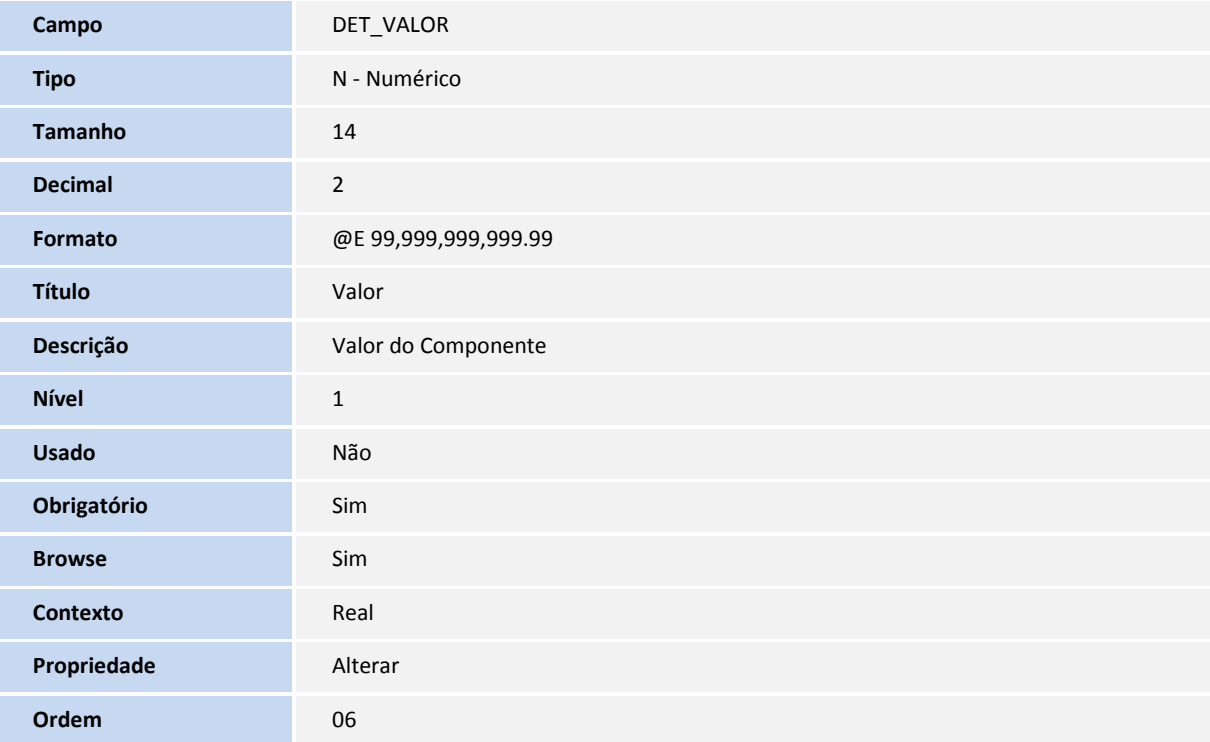

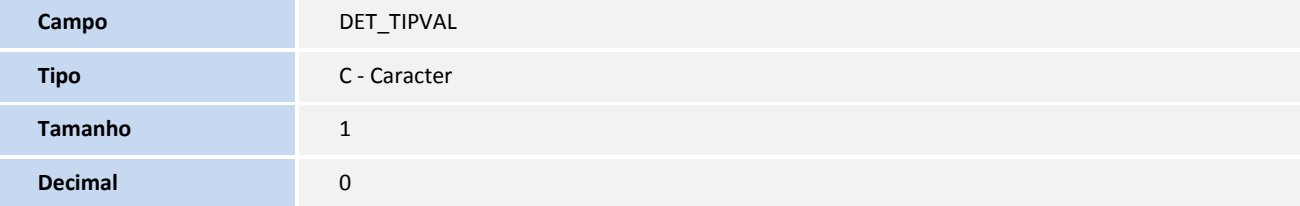

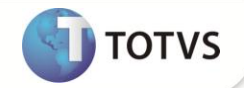

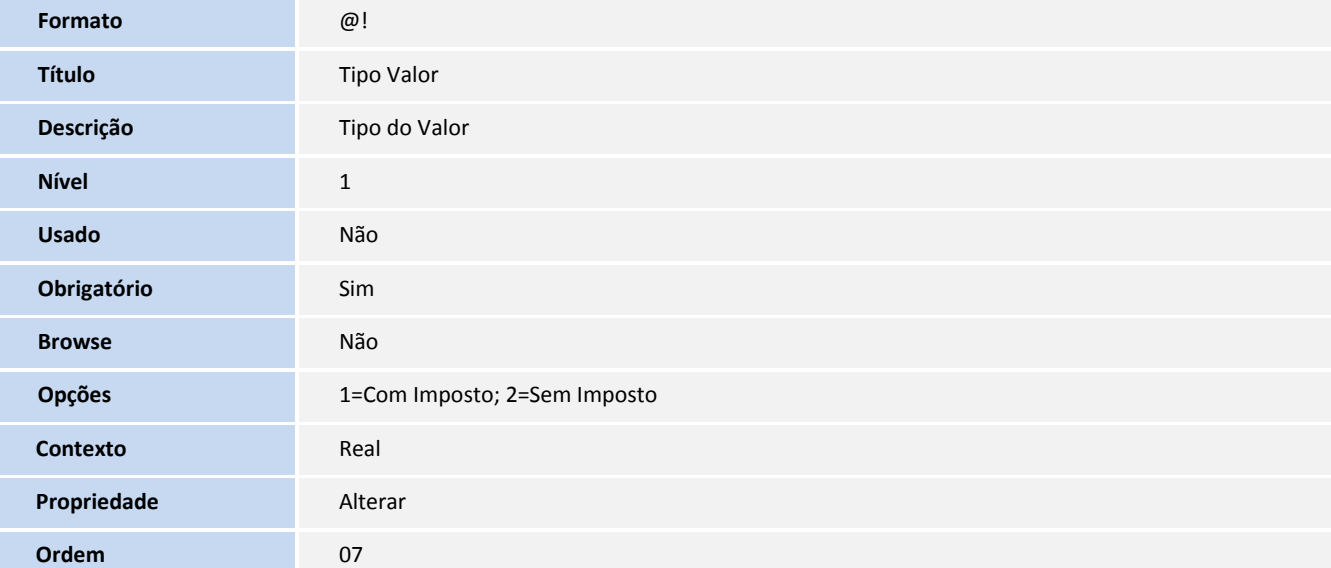

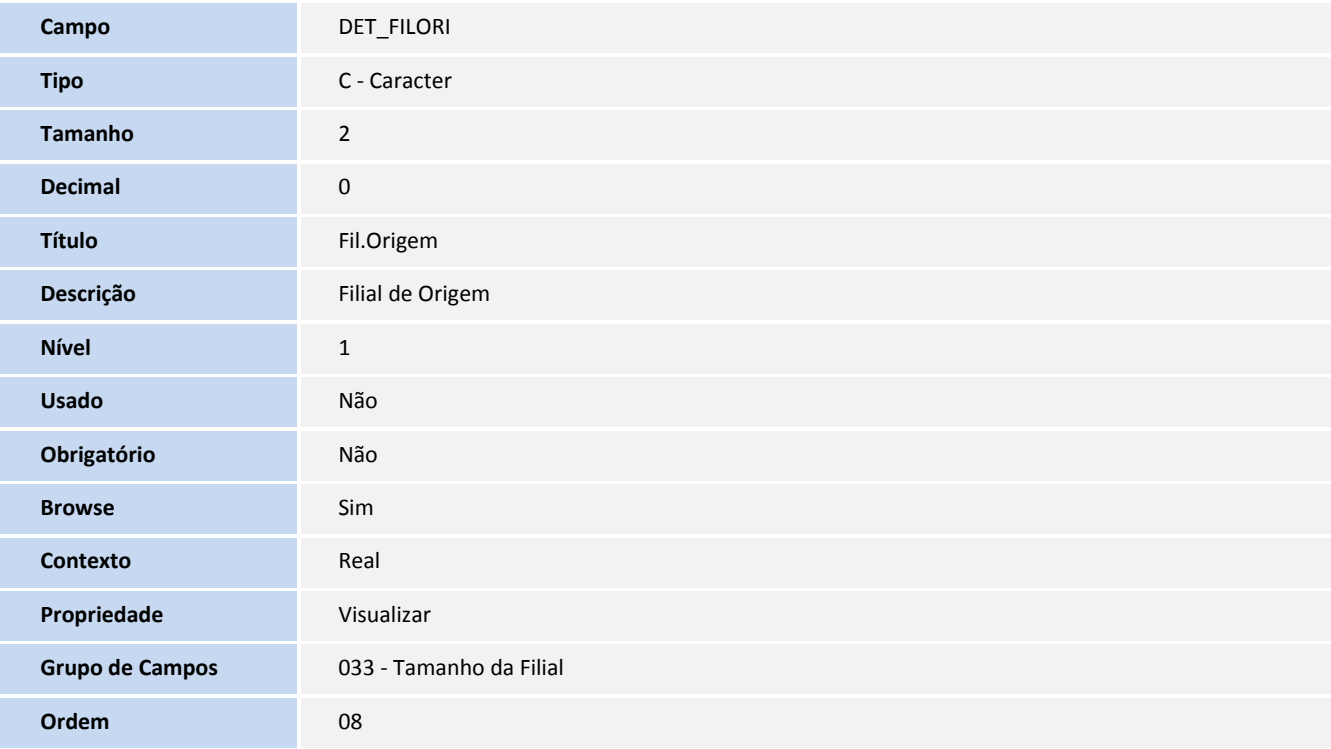

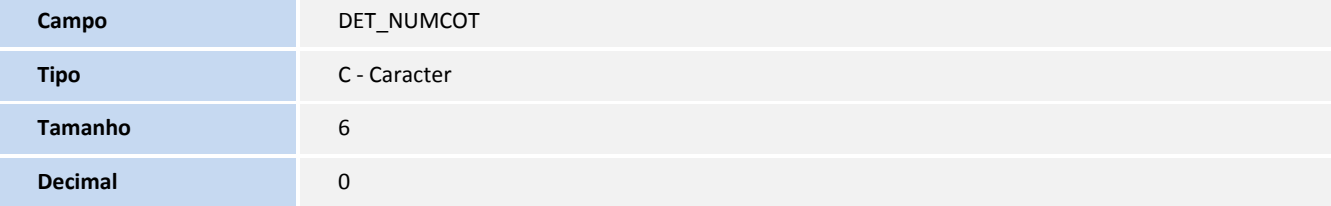

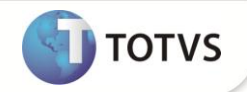

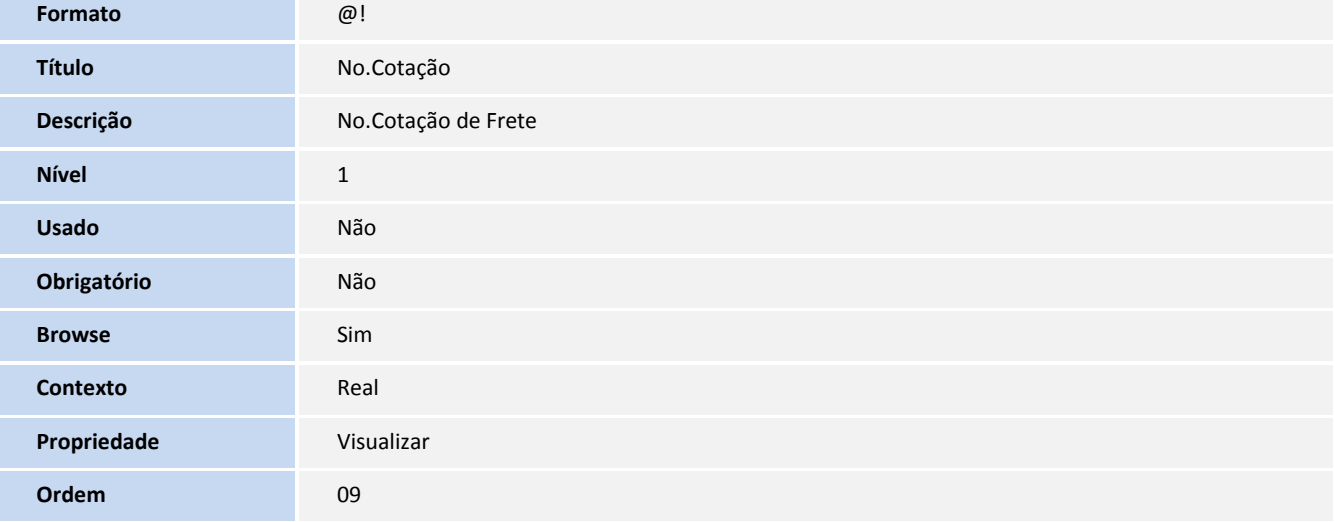

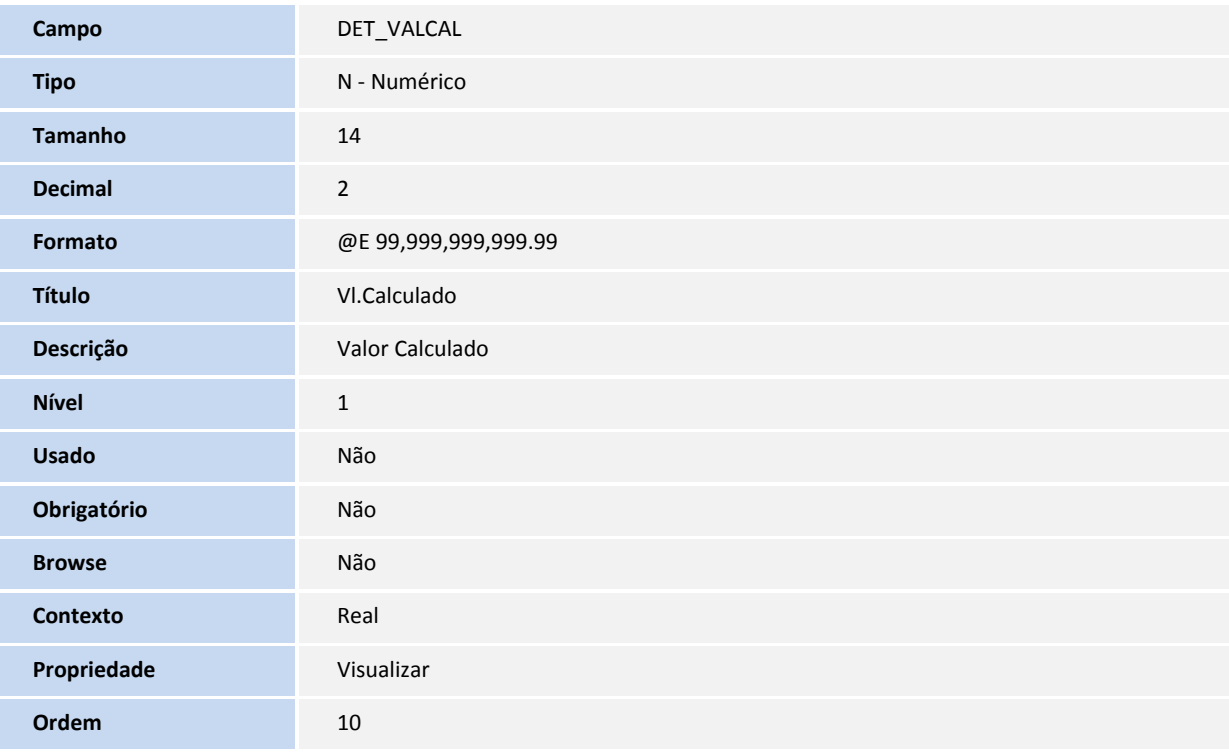

#### Tabela **DEU – EDI - Tipo de Veiculo Docto**

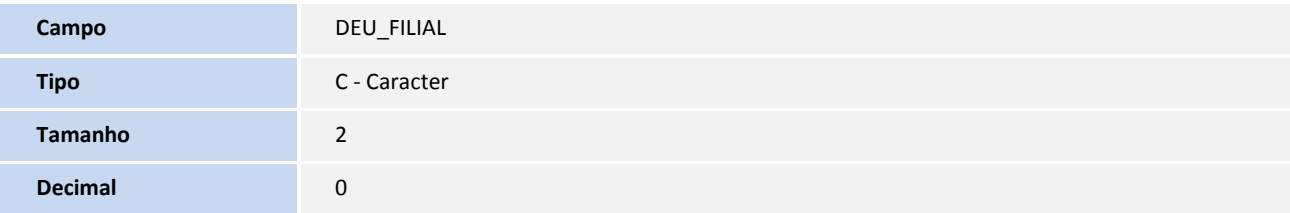

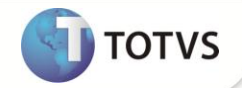

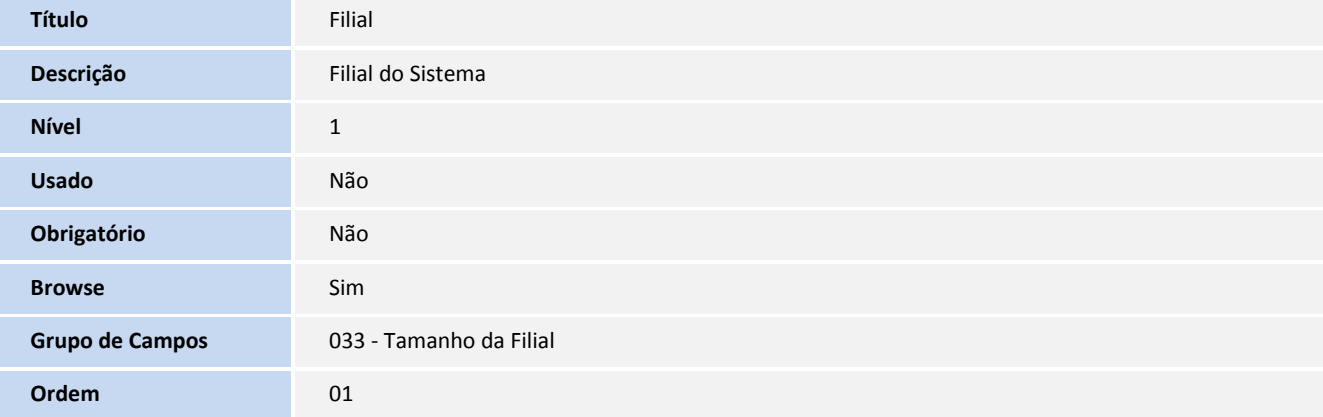

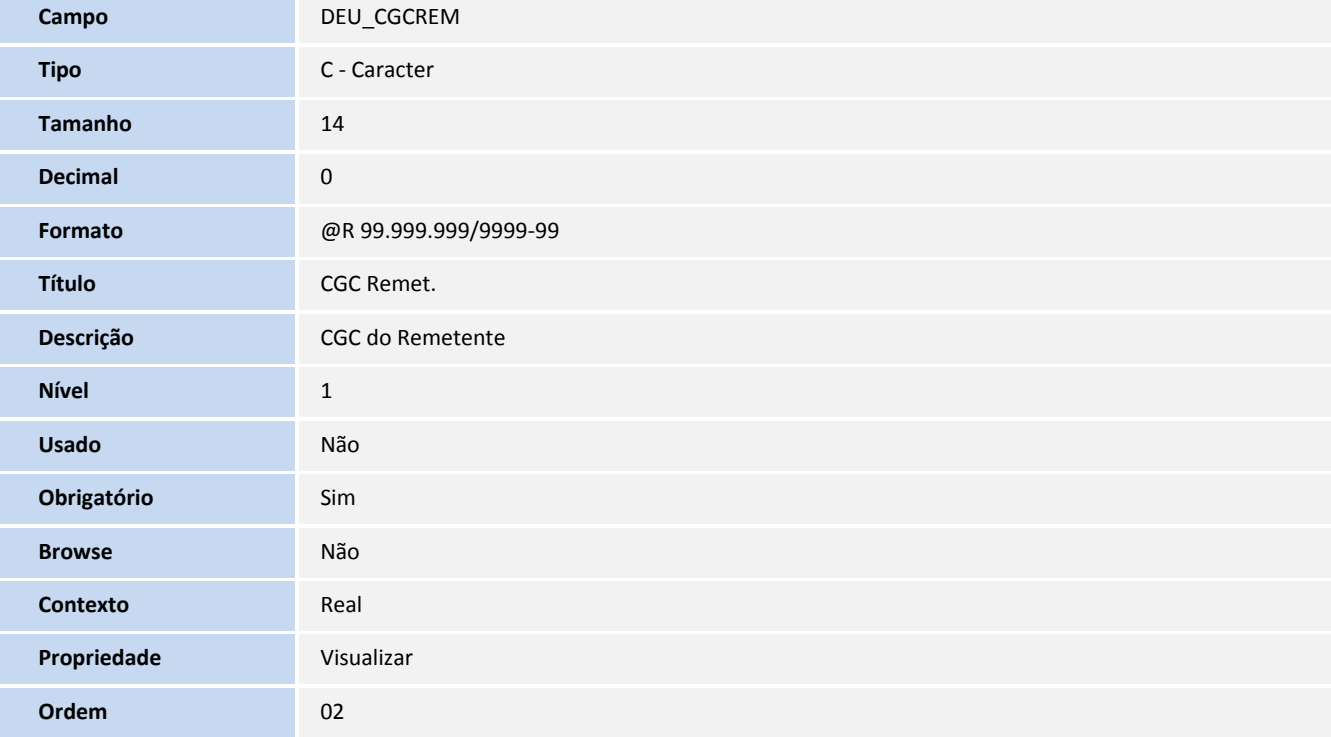

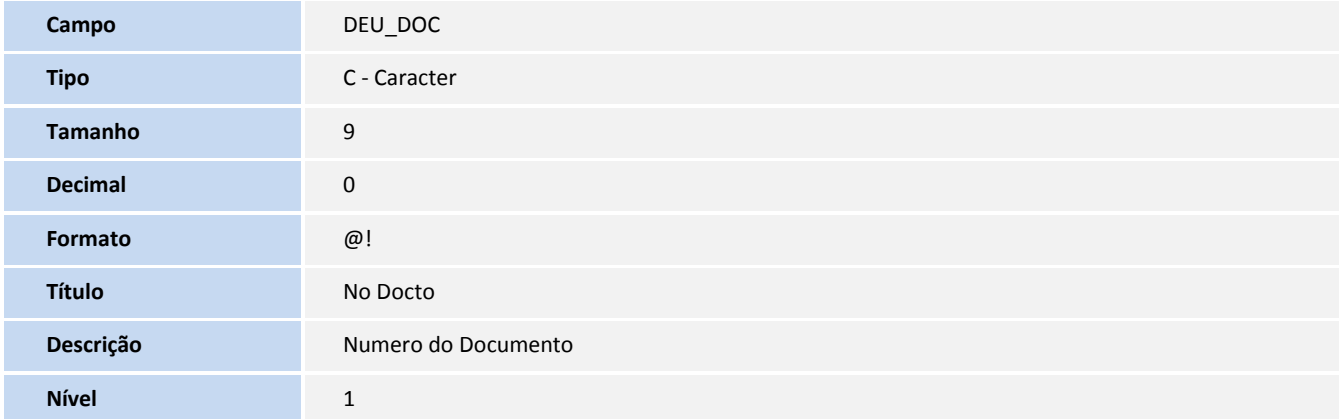

**Decimal** 0

**Formato** @!

**Título** Item **Descrição** Item

**Nível** 1

**Usado** Não

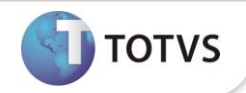

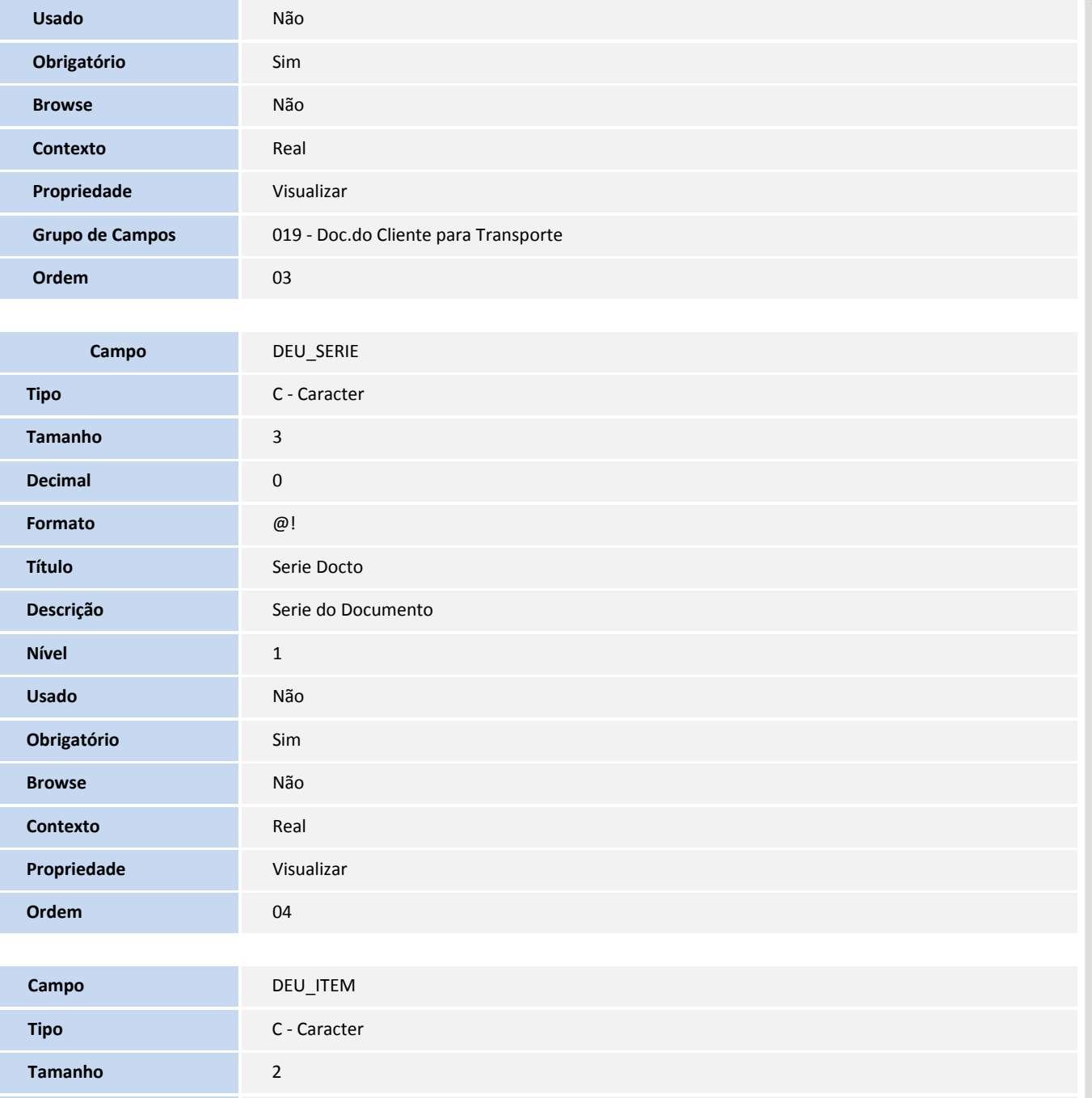

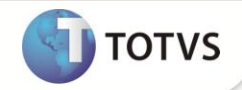

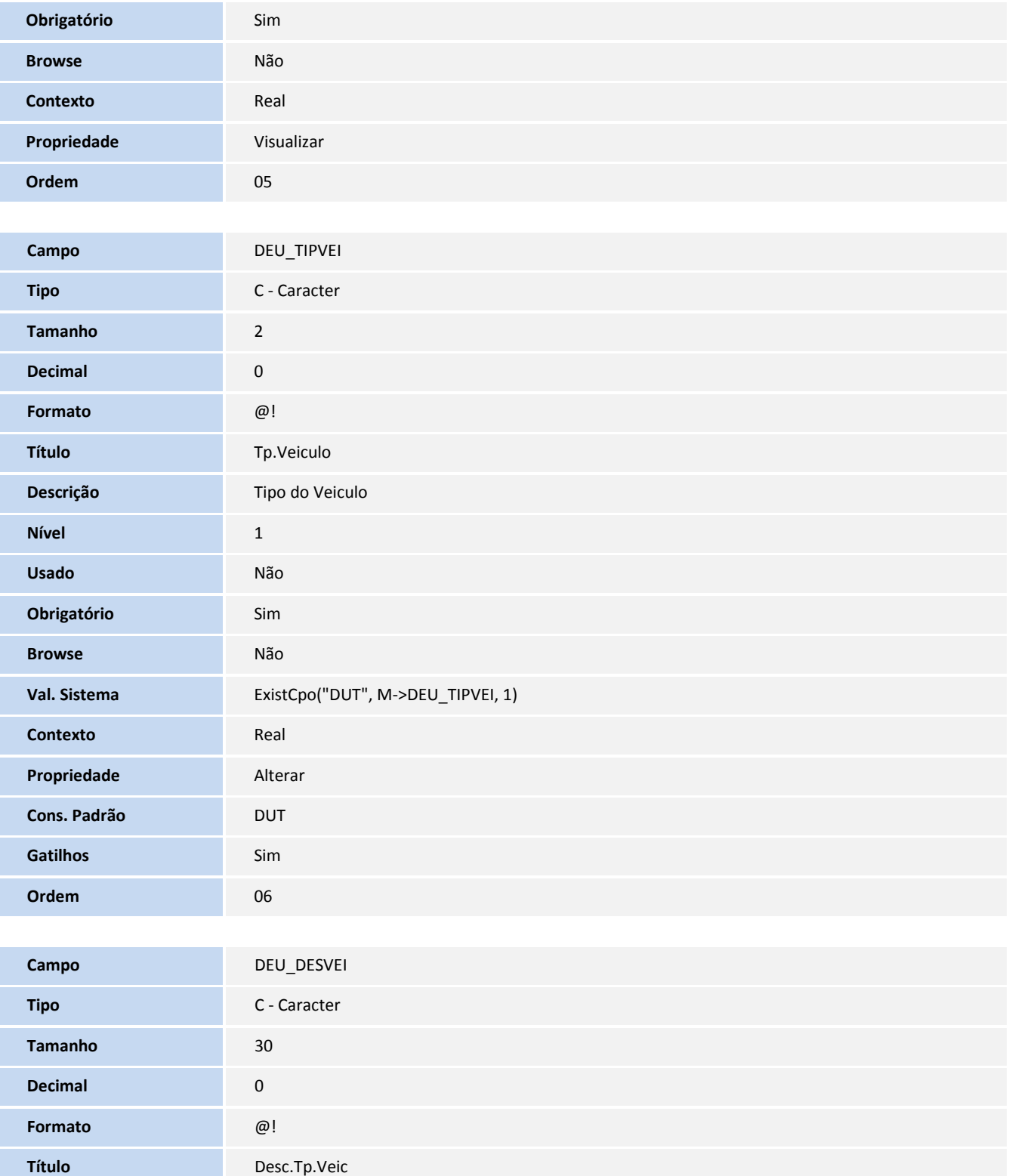

**Descrição** Descricao Tipo do Veiculo

**Nível** 1

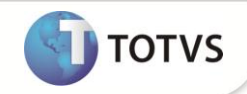

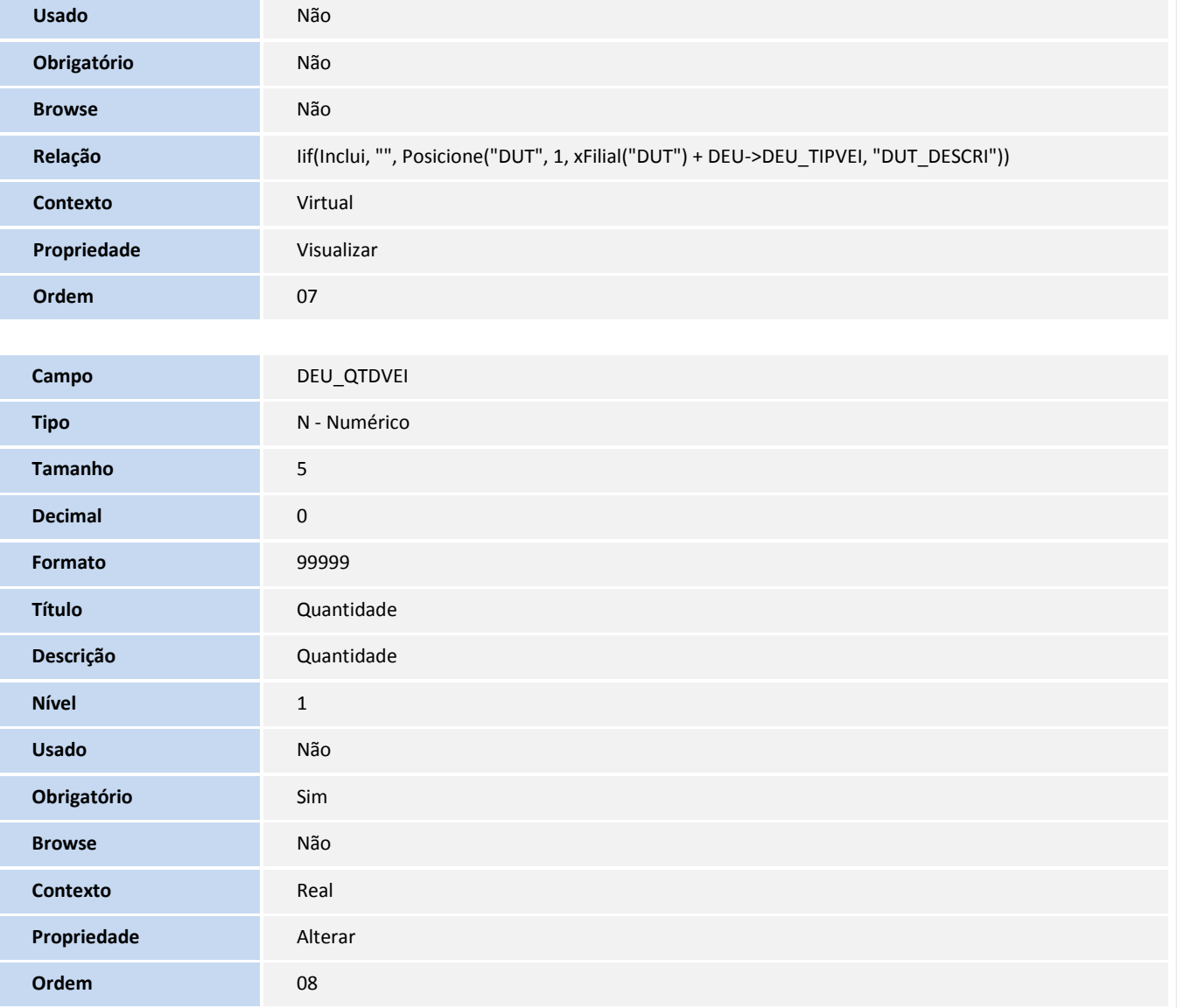

- 2. Criação de **Consulta Padrão** no arquivo **SXB – Consulta Padrão**:
	- Pesquisa **DET**: EDI Composição de Frete

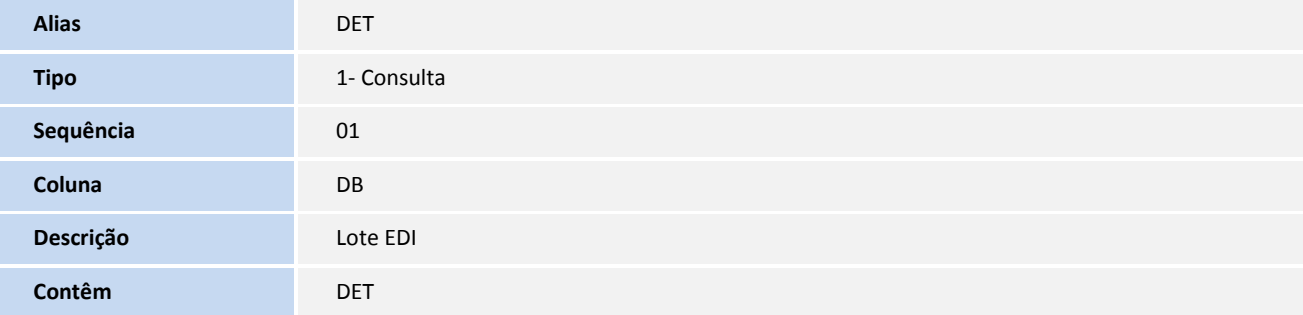

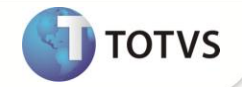

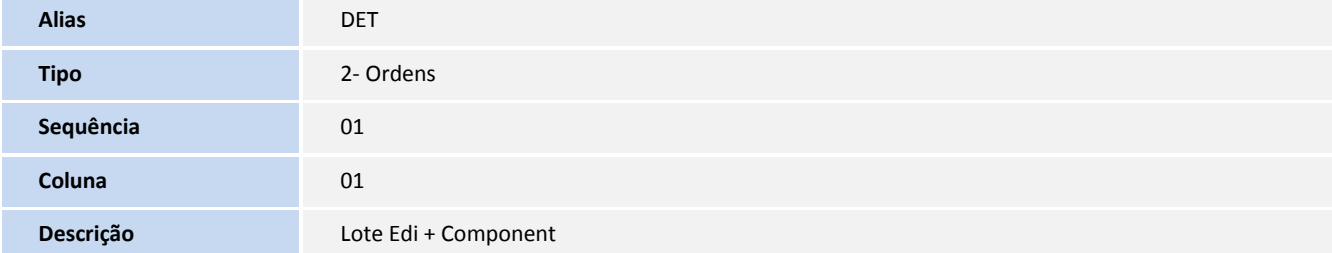

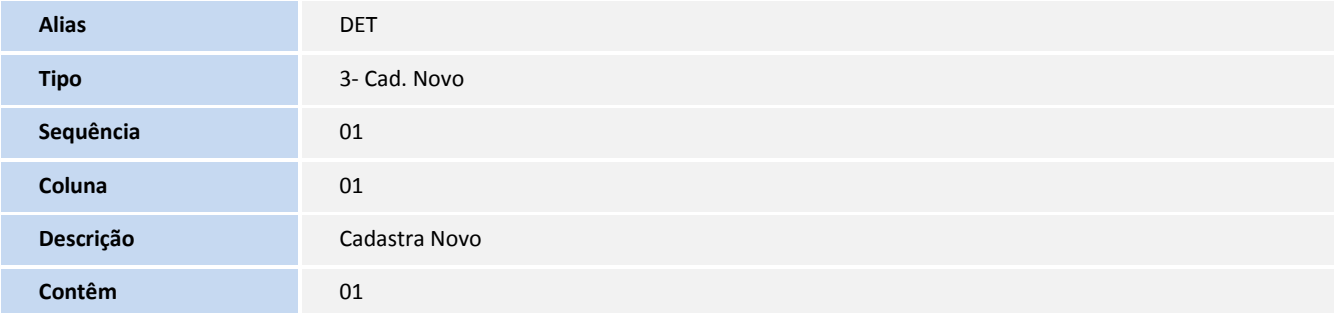

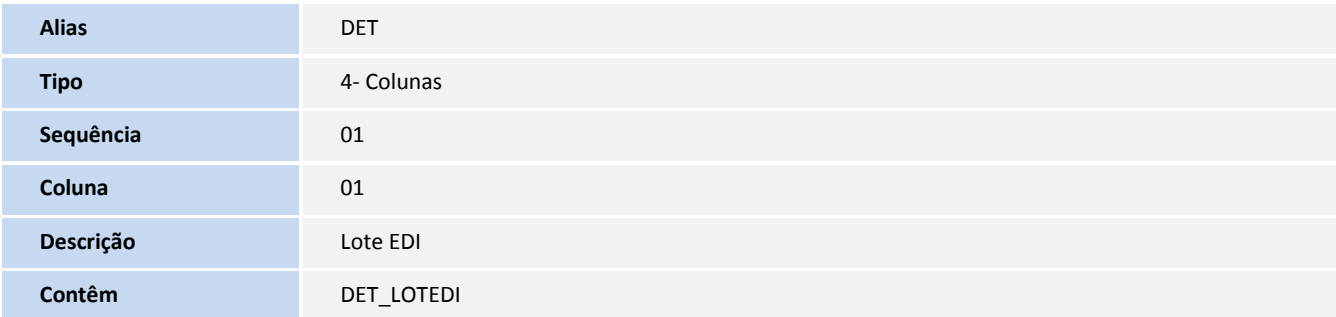

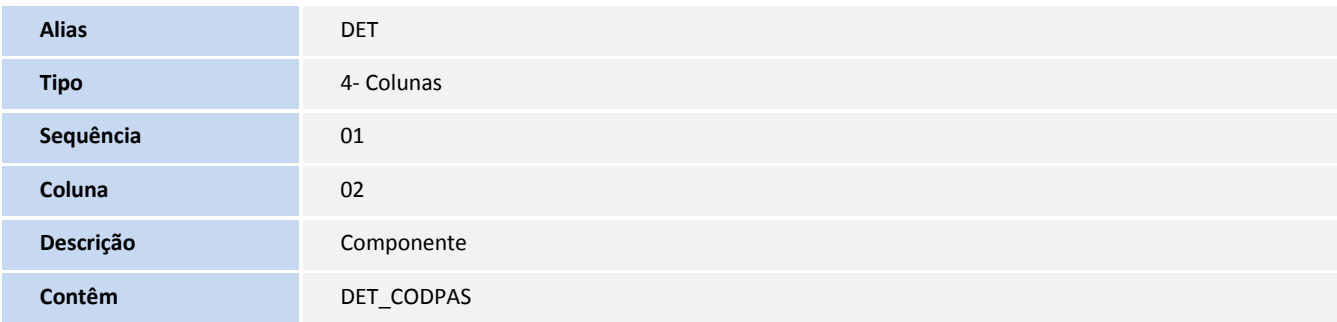

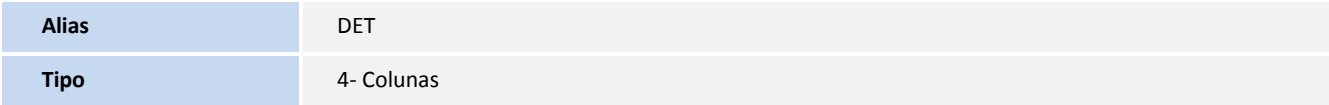

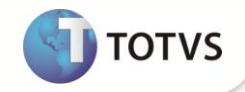

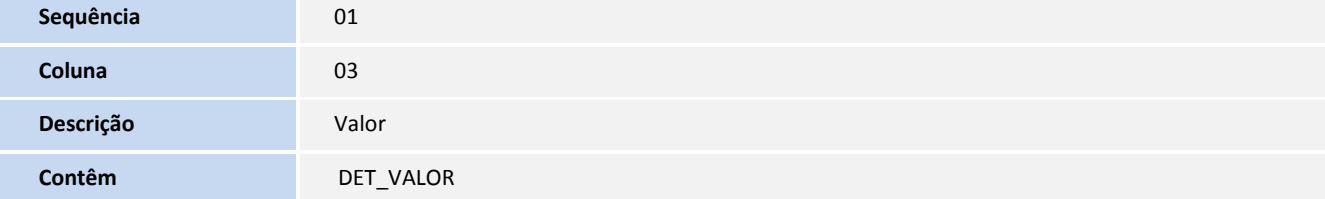

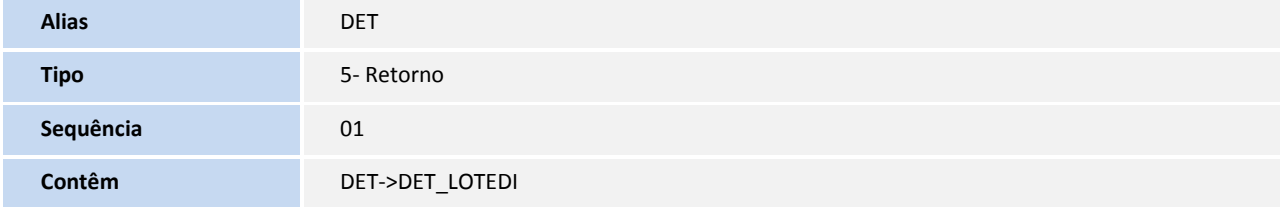

- 3. Criação/Alteração de **Índices** no arquivo **SIX – Índices**:
	- Índices **DET:**

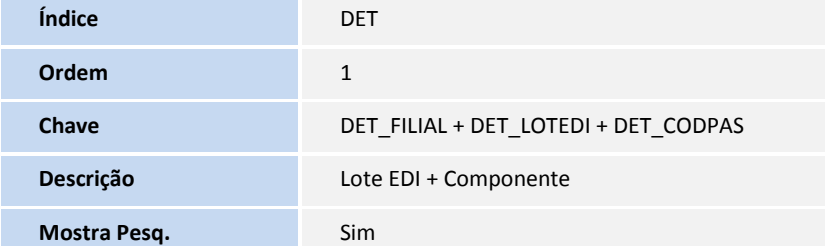

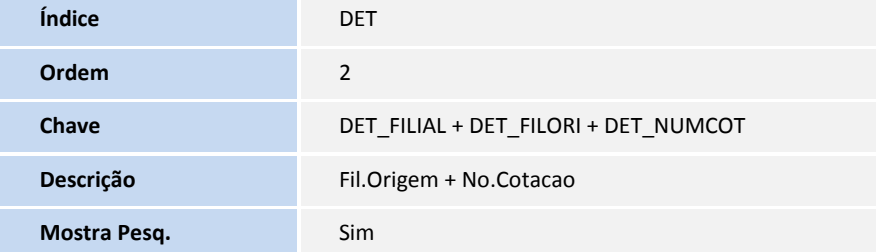

- 4. Criação de **Gatilhos** no arquivo **SX7 – Gatilhos**:
	- Tabela **DE5 -** EDI Notas Fiscais

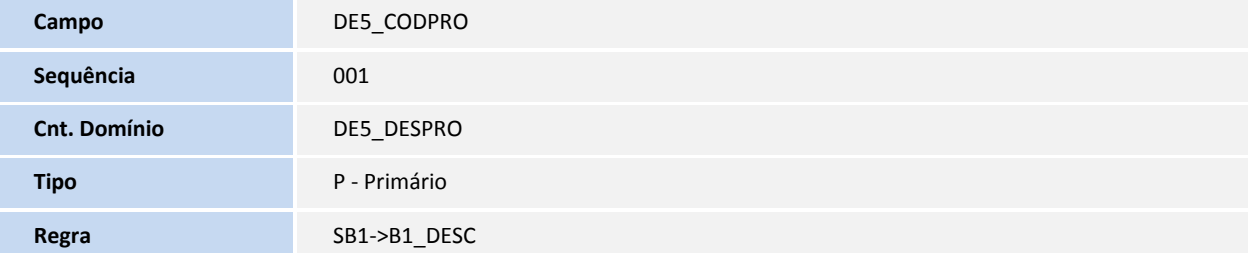

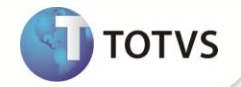

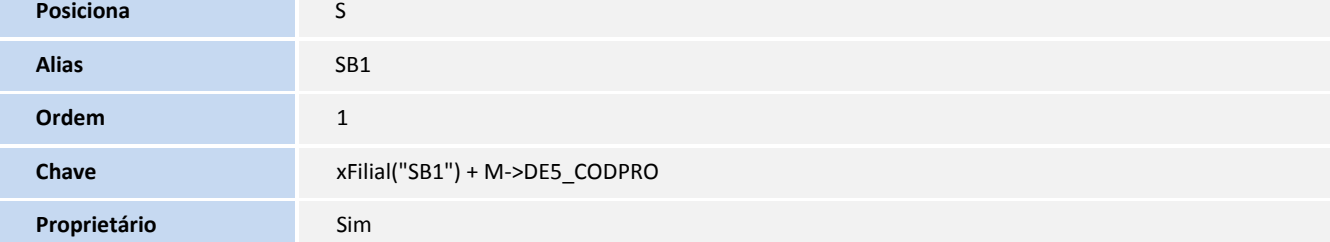

Tabela **DET -** EDI - Composição de Frete

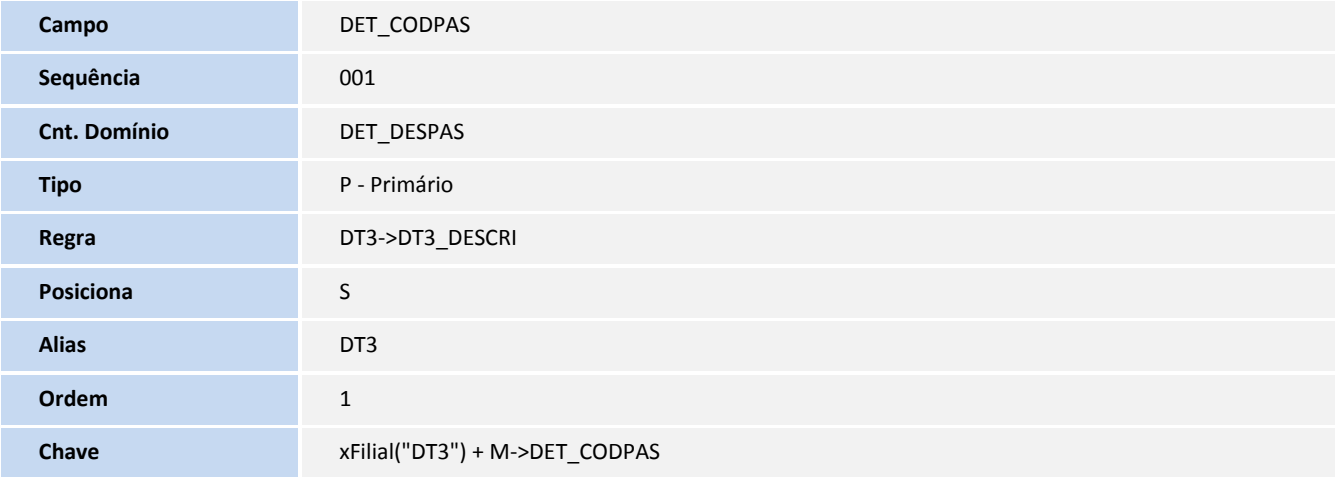

Tabela **DEU -** EDI - Tipo de Veículo Docto

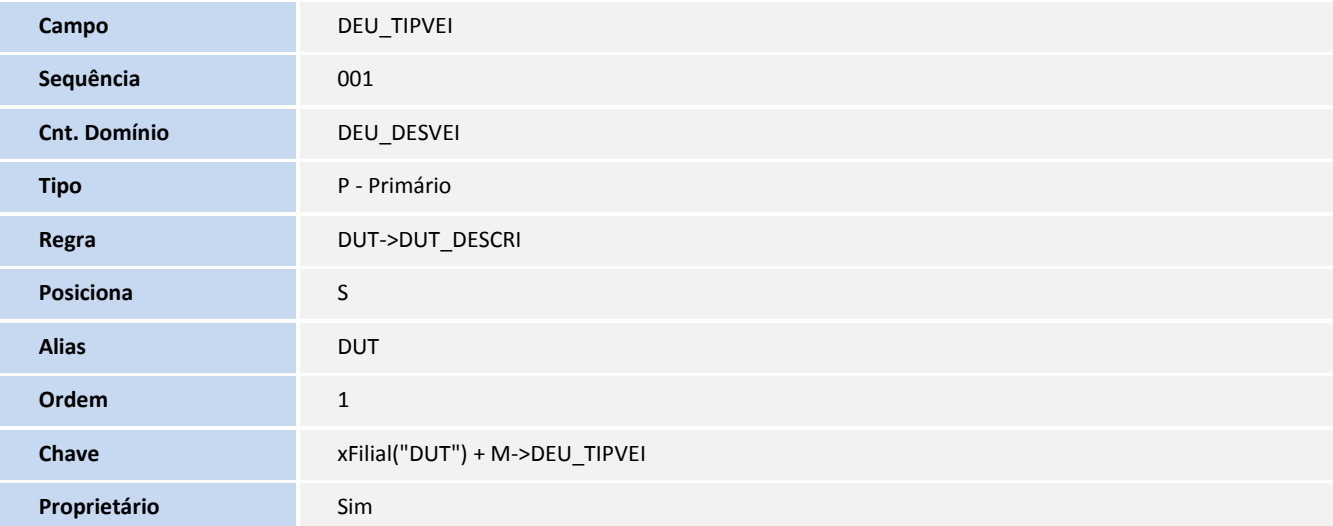

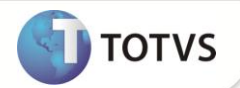

### **PROCEDIMENTOS PARA CONFIGURAÇÃO**

1. No **Configurador (SIGACFG)** acesse **Ambientes/Cadastro/Menu (CFGX013)**. Informe a nova opção de menu do **TMS – Gestão de Transporte,** conforme instruções a seguir:

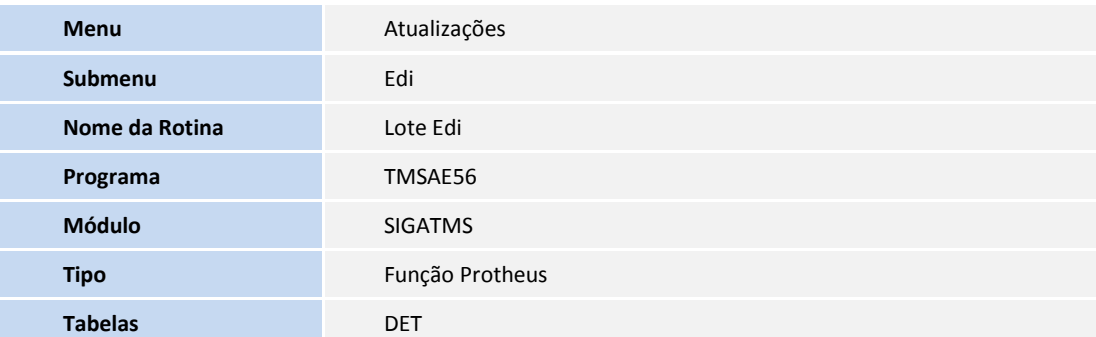

### **PROCEDIMENTOS PARA UTILIZAÇÃO**

#### **EDI Nota Fiscal**

- 1. Em **Gestão de Transportes (SIGATMS)** acesse **Atualizações/Edi /Nota Fiscal** (**TMSAE55).**
- 2. Clique em **Incluir** , ou posicione o cursor sobre algum registro e clique em **Alterar**.
- 3. Preencha os campos conforme orientação dos *helps* de campo.
- 4. Para a inclusão de produtos, clique na pasta **EDI – Notas Fiscais**.
- 5. Posicione o cursor no grid e pressione **[F3]** sob o campo **Cod. Produto** ou informe o código do produto desejado.
- 6. Informe as características do produto conforme orientação do *help* de campo.
- 7. Para realizar o vínculo com algum tipo de veículo, posicione o cursor na pasta **Tipos de Veículos – EDI**.

O preenchimento desta pasta não é obrigatório.

- 8. Informe o código do campo **Tp. Veiculo**.
- 9. Informe as características do **Tipo de Veículo** conforme orientação do *help* de campo.
- 10. Refaça a operação, caso tenha mais tipos de veículos a serem incluídos.
- 11. Confira os dados e confirme.

#### **Lote EDI**

- 1. Em **Gestão de Transportes (SIGATMS)** acesse **Atualizações /Edi /Lote EDI (TMSAE56).**
- 2. Clique em I**ncluir** , ou posicione o cursor sobre algum registro e clique em **Alterar**.

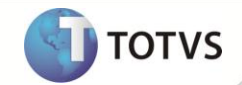

- 3. Posicione o cursor no grid e preencha os campos conforme orientação dos *helps* de campo.
- 4. Pressione seta para baixo para incluir mais registros.
- 5. Confira os dados e confirme.

### **INFORMAÇÕES TÉCNICAS**

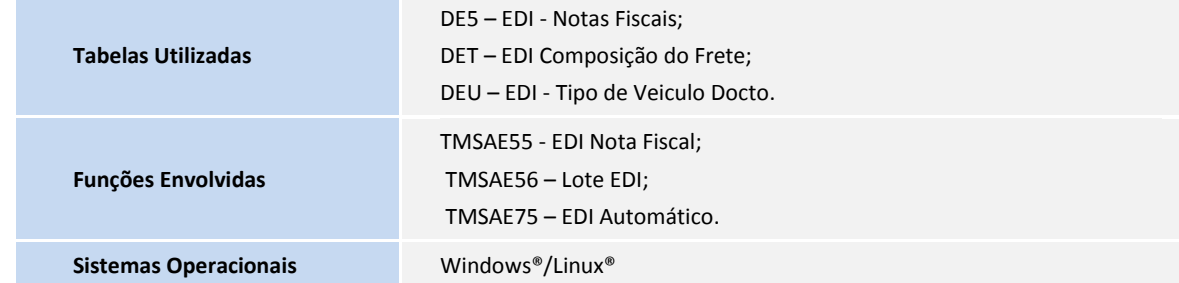